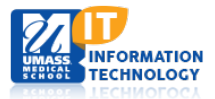

# **Virtual Microscopy**

# **Annotating Slide Images**

Before you can start annotating, you must create a layer. A layer may contain one or more annotations. You may create multiple layers, with each layer containing one or more annotations. Layers are a good way to group sets of annotations on an image.

To get started, navigate to your virtual microscopy slides from within your Bb Learn course and select the slide you wish to annotate.

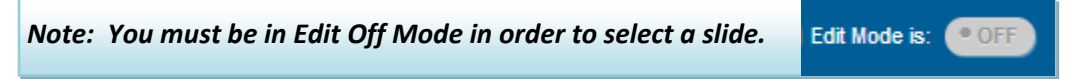

After slide opens in a new window, you will need to **login**, located in the upper right corner of the screen.

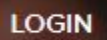

The following instructions show you how to create and edit layers and annotations.

**All Layers** 

Search Layers

DONE V

[Add a Layer](#page-0-0) [Edit a Layer](#page-0-1) **[Add Annotation](#page-1-0)** [Edit an Annotation](#page-2-0)

#### <span id="page-0-0"></span>**Add a Layer**

- 1. **Click** the **+** LAYER button.
- 2. **Enter** the **Name** and **Description** of the layer.
- <span id="page-0-1"></span>3. **Click** the **Done** button.

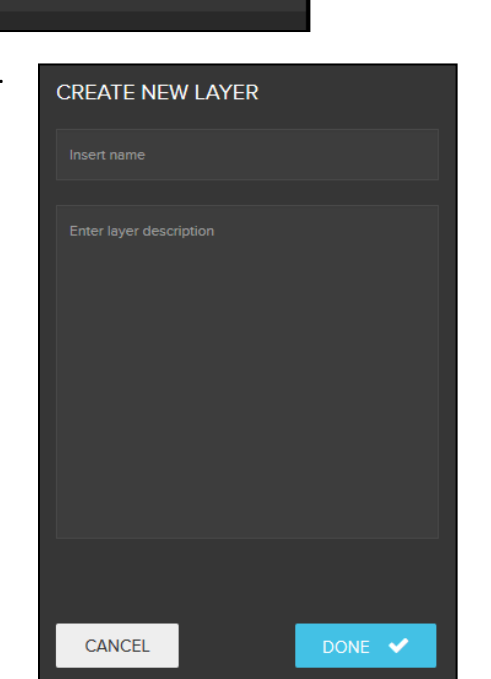

 $+$  LAYER

Q

## **Edit a Layer**

- 1. **Click** the dropdown box of your layer and select **EDIT**.
- 2. **Edit** the **Title** and/or **Description** as needed.
- 3. **Click** the **DONE** Button.

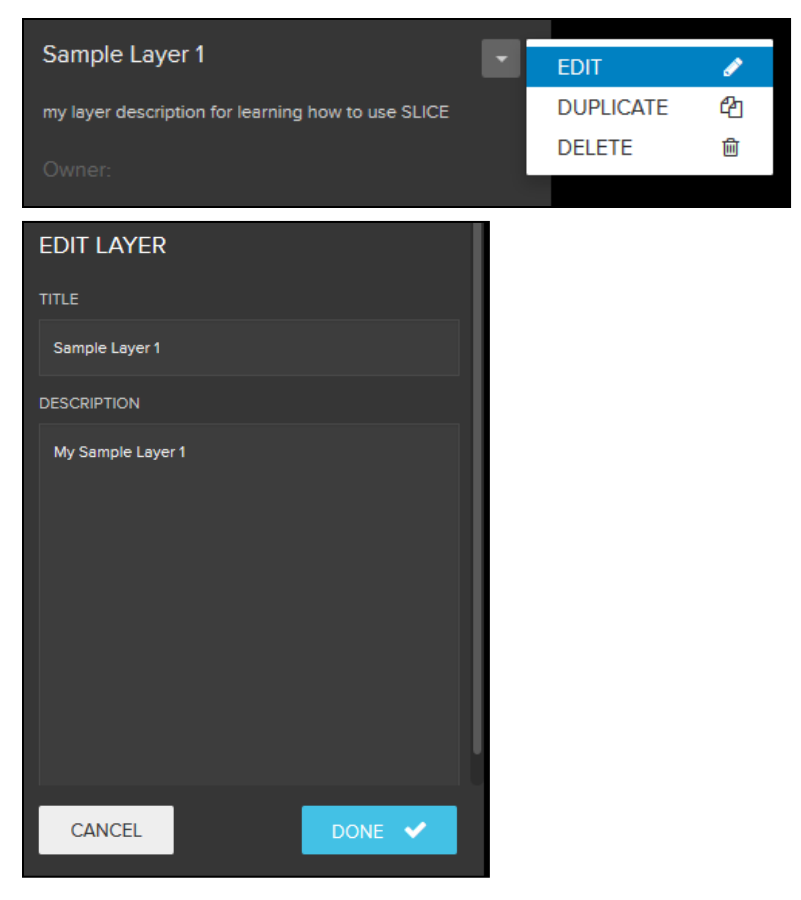

+ ANNOTATE

### <span id="page-1-0"></span>**Add an Annotation**

Annotations focus on areas of interest within an image. Multiple annotations can be added to each Layer.

 $\triangleleft$  Back

- 1. Click the **+ Annotate** button.
- 2. Add the **Name and Description** of the annotation.
- 3. Before you begin annotating, select the category of your annotation by selecting one of the following icons:

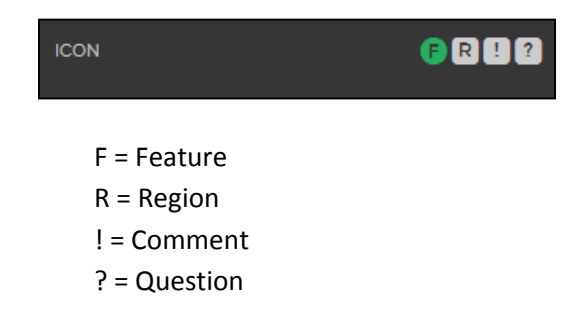

4. Select which tool you wish to use to annotate by clicking on the tool icons: **PIN**, **RECT, CIRC** or **DRAW**.

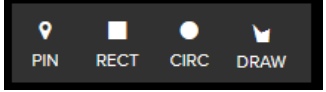

a) A Pin, Rectangle, Circle or Draw can be moved by clicking and dragging.

#### *Note: Multiple tool sets can be added to an annotation.*

b) Click on the **paint icon** to change the color of the tool.

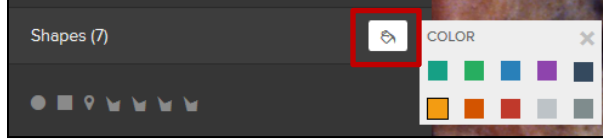

5. Click the **Done** button.

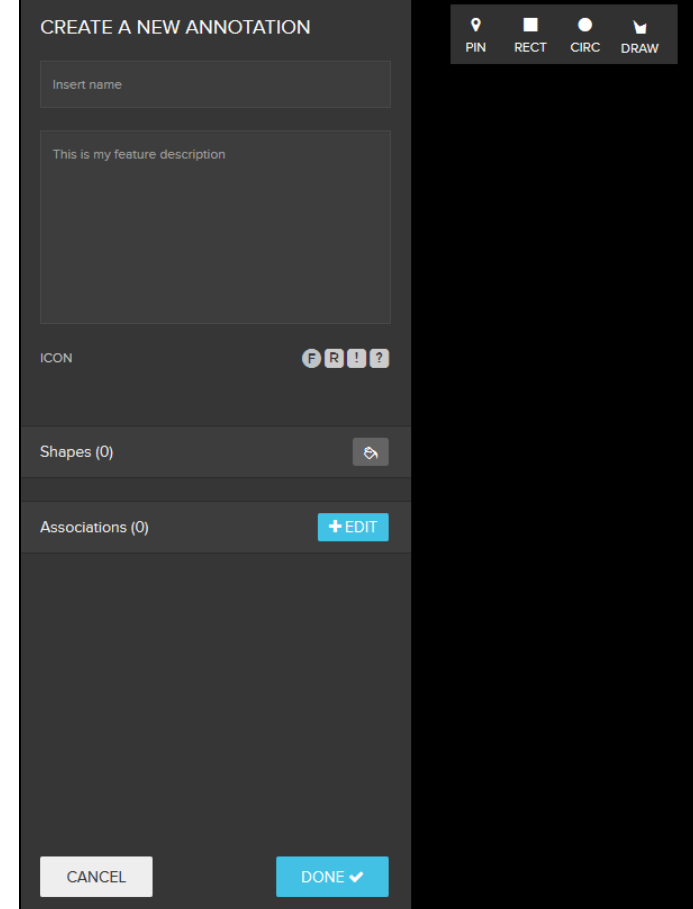

#### <span id="page-2-0"></span>**Edit an Annotation**

- 1. **Select the Layer** that contains the annotation you are editing.
- 2. **Select** the annotation.
- 3. From dropdown menu, **select EDIT.**

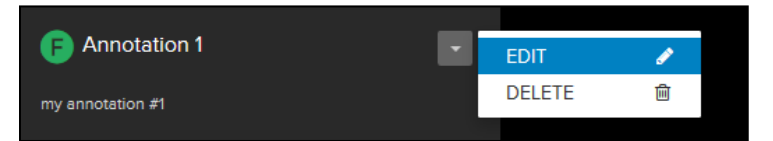

4. Edit as needed and click the **Done** button to save your edits.

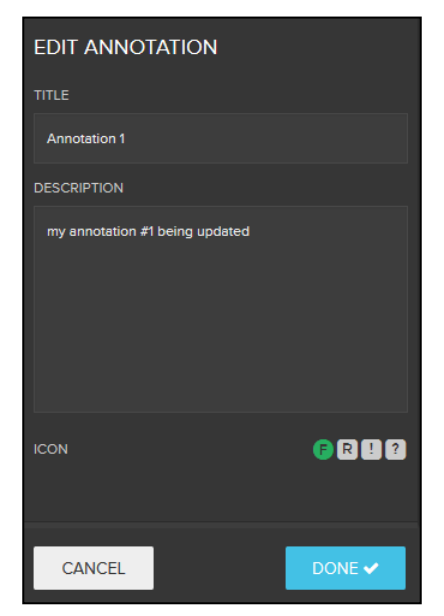